# myBELTSS User Guide

Prepared by the Ohio Department of Aging- January 2017

# **Contents**

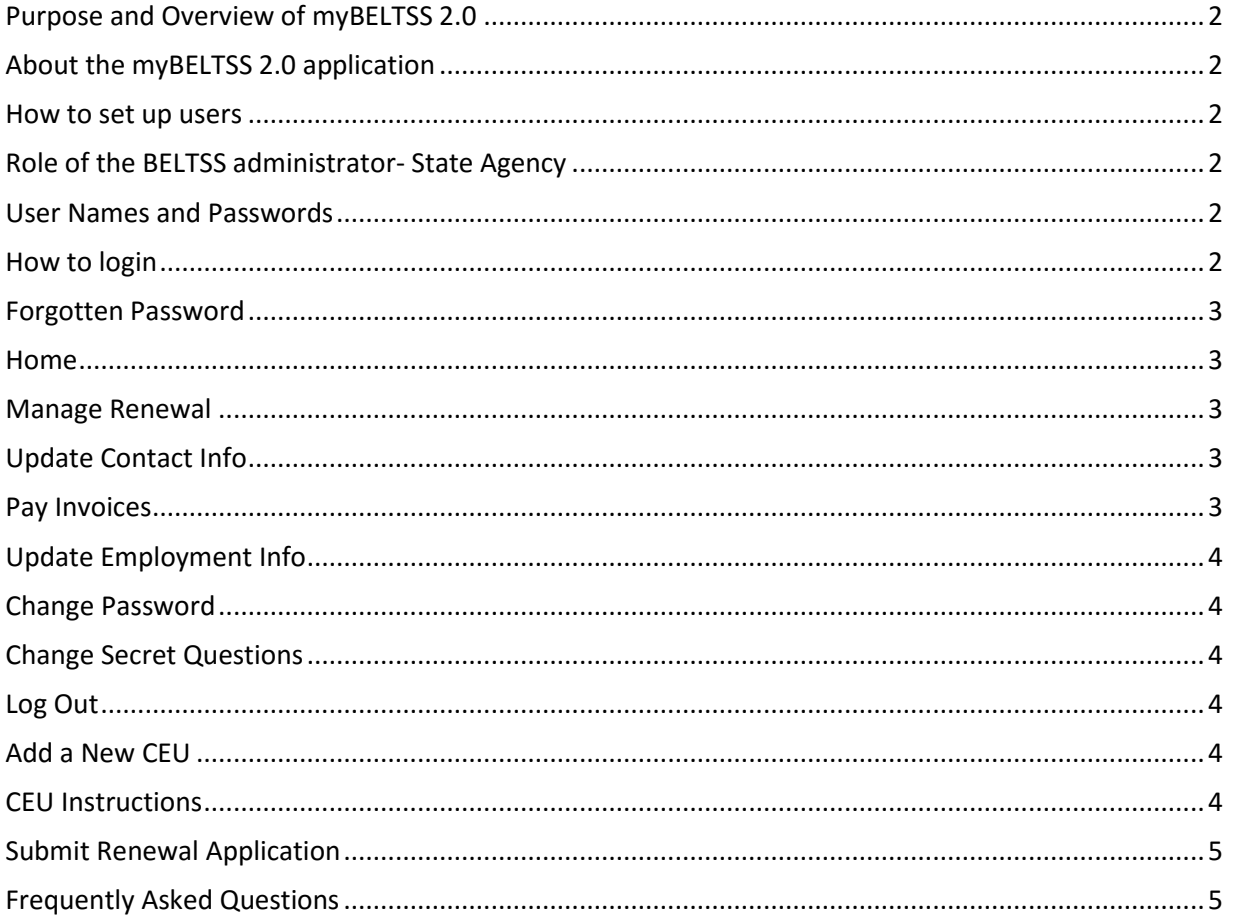

# myBELTSS 2.0 – User Guide

# <span id="page-2-0"></span>**Purpose and Overview of myBELTSS 2.0**

MyBELTSS 2.0 is a web-based system that provides a way for the licensed nursing home administrator to maintain CEUs, monitor CEU progress, and confirm license status.

# <span id="page-2-1"></span>**About the myBELTSS 2.0 application**

MyBELTSS 2.0 is a web-based application. To use the system, you must have a computer with Internet access.

# <span id="page-2-2"></span>**How to set up users**

The system administrator at the BELTSS office is responsible for setting up, updating, adding and/or removing users for myBELTSS Nursing home administrator self-service system.

# <span id="page-2-3"></span>**Role of the BELTSS administrator- State Agency**

<span id="page-2-4"></span>The system administrator at the BELTSS office will identify and set-up users. The system administrator can add, change, or delete any user s/he has created.

# **User Names and Passwords**

The BELTSS staff will send you two letters by mail to initiate your access to the system. One letter will contain your permanent User ID and instructions on registering on the myBELTSS system. The other letter will contain your temporary password.

Once you have received both letters you may register as a First Time User on [http://mybeltss.age.ohio.gov.](http://mybeltss.age.ohio.gov/) During registration you will be required to

- a. Create a new password.
- b. Provide 3 security secret answers.
- c. Verify your email address after receiving a security code in an email and by entering it into the mybeltss e-mail verification page.

# <span id="page-2-5"></span>**How to login**

- Type the URL: [http://mybeltss.age.ohio.gov](http://mybeltss.age.ohio.gov/) into the browser. The system will take you to the login screen.
- Enter your assigned user ID and password and click "login."
- Please note that passwords are case sensitive. If you have trouble logging in with your password, make sure you are using the appropriate case letters.

# <span id="page-3-0"></span>**Forgotten Password**

If you forget your password, you can re-set it. From the login screen, click "forgot your password" and enter your email address. A new link with "Click Here to Reset Your Password" will be sent to the e-mail address that is entered. You can then answer the security question and enter a new password.

# <span id="page-3-1"></span>**Home**

This page is a dashboard for you.

- Your details such as Customer Id, License Number, License Status, License Issue Date, Expiration Date, Employment Status, and Renewal Deadline are displayed.
- In the "Announcements" the latest system changes and information will be displayed.
- The "renewal dashboard" section displays the status of invoice payment.
- The Continuing Education Unit Summary Section displays CEU status like Submitted, Pending, Accepted, Rejected, and Applied.

# <span id="page-3-2"></span>**Manage Renewal**

- Add Continuing Education Units (CEUs) on this page.
- View your individual CEUs on the CEU detail list.
- View your summarized progress on the CEU Matrix.
- Pay for your renewal. To pay for your renewal click "PAY FOR RENEWAL" and follow the instructions. Note: the "PAY FOR RENEWAL" will not be displayed until six weeks before your renewal date. If you do not see the "PAY FOR RENEWAL" button you can return later.
- Submit your Renewal Application. To submit your Renewal Application, click "SUBMIT RENEWAL" and follow the instructions. Note: "SUBMIT RENEWAL" will not be displayed until a qualifying number of Continuing Education Units have been approved. If you do not see the "SUBMIT RENEWAL" button you can return later after you have submitted a qualifying number of CEUs and they have been approved.
- Choose to NOT RENEW. To submit your intention to no longer renew your license click "I DO NOT WANT TO RENEW MY LICENSE" and follow the instructions.

# <span id="page-3-3"></span>**Update Contact Info**

You can update contact information fields such as Address, City, State, Zip Code, Emails, Work Phone, Cell Phone, and Home Phone in the system.

# <span id="page-3-4"></span>**Pay Invoices**

On this page you can pay your BELTSS Invoice(s).

- If you have any open invoices they will be displayed in the list.
- If you have more than one invoice you may un-check an invoice if you do not want to pay it now.
- After you choose which invoices to pay click on one of the "Pay" buttons at the right to continue.
- If you pay by "Credit Card" or "Bank Check Online" your account will be updated immediately.
- If you choose "Check by Mail" the system will download an invoice for each invoice selected. The invoice contains important routing information to insure that your payment is correctly credited to your account. Please print and include the invoice with your check and mail it to the address shown on the invoice.
- If you pay by "Credit Card" a 2.5% credit card fee will be charged to your credit card with the transaction.
- If you pay by "Bank Check Online" or "Check by Mail" no fee will be added.
- You can check the previous invoices by clicking the "VIEW INVOICE HISTORY" button.

# <span id="page-4-0"></span>**Update Employment Info**

You can update employment history by clicking on "Add a New Employment" at the top of the list to enter new employment. Only facility-based administrators must answer this question.

# <span id="page-4-1"></span>**Change Password**

You can change password from the "Change Password" page. Enter your old password, then enter a new password and verify the new password by entering it a second time. Passwords are case sensitive and should be 8 characters long and contain one Upper Case character, one Lower Case character, one numeric digit and one special character from this list: !@#\$%^&\*()

# <span id="page-4-2"></span>**Change Secret Questions**

Nursing Home Administrators can change their secret questions and secret answers. These questions and answers will be used for the "Forgot Password" process.

# <span id="page-4-3"></span>**Log Out**

When you are done working in the system click "Log Out".

## <span id="page-4-4"></span>**Add a New CEU**

To add a CEU, click "ADD A CEU" on the "Manage Renewal" page. Enter the CEU details and upload the supporting documents for the course. Your submitted CEUs will remain in "Pending Status" until the BELTSS staff reviews them and approves or rejects them. The BELTSS staff will review your CEUs within 10 business days of submission. Once your CEUs have been approved they will be applied to your CEU requirements. Return to the myBELTSS web site several days after your submission to check the status of your CEUs.

## <span id="page-4-5"></span>**CEU Instructions**

- 1. Scan images of your CEU certificates into your computer as JPG, PNG, TIFF, BMP or GIF image formats. You can also use PDF files. (Note: many scanners default to imbedding images in PDF files which is fine. You can upload those the same way as images.)
- 2. Choose "Manage Renewal" on the main menu.
- 3. Click "Add CEU".
- 4. Enter the information about your CEU and then click "CONTINUE".
- 5. Wait for the "Step 2" page to appear.
- 6. Click "Choose File" and browse to the folder holding your scanned image. Click on the scanned image, and then click "Open". Your image will be uploaded. You can click on the thumbnail image to see a larger view of your uploaded image.
- 7. Scroll down and click on "Back to Renewal Page".
- 8. Enter more CEUs using steps 1-7.

# <span id="page-5-0"></span>**Submit Renewal Application**

The License Renewal Specialist will review your CEU information and approve or deny the CEUs within 10 business days. If any CEUs are denied you will receive an email including the reason for denial.

Once you have entered and received approval for all of the required CEUs for the current renewal period you may go online to fill out your renewal application. You cannot submit your application until all of your CEUs have been approved. Please allow up to 10 business days for processing CEUs.

- 1. Return to the BELTSS website and login using your User ID and password.
- 2. Click "**MANAGE YOUR RENEWAL**" to show the renewal page.
- 3. Click "**SUBMIT RENEWAL APPLICATION**". Fill in the required information and click "**SUBMIT APPLICATION**".

4. Use the online payment system to pay your fee (or download your invoice if you prefer to pay by check via mail).

Once your CEUs are approved and payment is received the system will be updated with your new compliance date and your new expiration date which you may print for verification. **Please note that if you are submitting CEUs within two weeks of your expiration date it may take up to two weeks for your license status to be updated on the website due to a high volume of renewal submissions, which could result in an "untimely" renewal.** You will receive an email when your application is complete and approved; therefore, **it is imperative that you make sure we have your current email address.**

# <span id="page-5-1"></span>**Frequently Asked Questions**

**Question: When can I pay my invoice?**

Answer: Invoices are generated 6 weeks before your Renewal Deadline. You can use the "Pay Invoices" menu item to see your invoice(s).

**Question: Can I pay invoice(s) by check by mail?**

Answer: Yes. You can use the "Pay Invoices" menu item to see your invoice(s). Choose "Check by Mail" in the dropdown box and then click "Continue". Then click "Download Invoice". The invoice will download to your pc and you can print it. Be sure to use the mailing address on the invoice and include the invoice with your check to ensure proper processing.

**Question: How many of each type of CEU can I apply to my renewal?**

Answer: The short answer is:

- o For approved "Certified" and "Preferred" Providers unlimited.
- $\circ$  For approved "College" Providers unlimited  $*$  requires special approval in advance $*$ .
- $\circ$  For approved "Limited" providers 6.
- o For approved "Self-Study" providers 10.
- o Note: there is another category called "**Limited Self-Study**" **(SSL)** that uses up your Limited and Self-Study quotas at the same time.
- o For more detailed information, go to
- o <https://beltss.ohio.gov/conteduc/ceulist/ceuapprovedlist.html>

#### **Question: How "Old" can my CEUs be?**

Answer: For any given Renewal Period you may use CEUs no older than 15 months prior to the Renewal Date.

- **Question: How do I know if my CEUs were approved?** Answer: You can log into myBELTSS at any time to review the status of your CEUs.
- **Question: Why are my CEUs showing up as "Pending" instead of "Applied"?**

Answer: When you first enter your CEUs they are in a "Pending" status. Within 10 business days the BELTSS staff will review them and approve or deny each entry. Once the CEUs are approved they will show up in the "Accepted" column. The "Applied" column shows how many of the accepted CEUs can be applied based on the limits for each type of CEU. For example, if you have 7 "Limited" CEUs approved, only 6 can be applied to your Renewal.

**Question: When can I submit my Renewal Application?**

Answer: You can submit your Renewal Application after all of the required CEUs for this Renewal Period are approved and applied.

**Be sure to upload all of your CEUs as early as you can and at least 10 business days before the deadline so that the BELTSS staff has time to review them, because you cannot submit your Renewal Application until the required number of CEUs are approved and applied.**

 **Question: When will my Renewal be marked Complete?** Answer: Your Renewal will be marked complete as soon as the following 3 things are done:

- 1. All required CEUs are uploaded, approved, and applied.
- 2. Your Renewal Application is submitted.
- 3. Your Payment is received.
- **Question: For "Update Employment Info" what is the proper entry for LNHAs who do not currently work in a facility (e.g. regional VP, CEO, or looking for a job?)** Answer: If you do not work at a Nursing Home facility you can ignore the questions about Employment History.
- **Question: If I submit my Renewal Application on or after my expiration date (January 1, April 1, July 1, or October 1), am I late?** Answer: Yes, you are late and owe 5 penalty CEUs before you can renew. **Be sure to upload all of your CEUs as early as you can and at least 10 business days before the deadline so that the BELTSS staff has time to review them, because you cannot submit your Renewal Application until the required number of CEUs is approved and applied.**

 **Question: If my Renewal Application is late, can I continue to practice as an Administrator while I obtain my penalty CEUs?**

Answer: No, your license is expired and you cannot practice in the state of Ohio until your license is renewed.